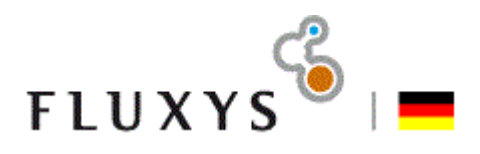

# **Electronic Data Platform General**

Version: 3.0

## <span id="page-1-0"></span>**Contents**

#### Contents

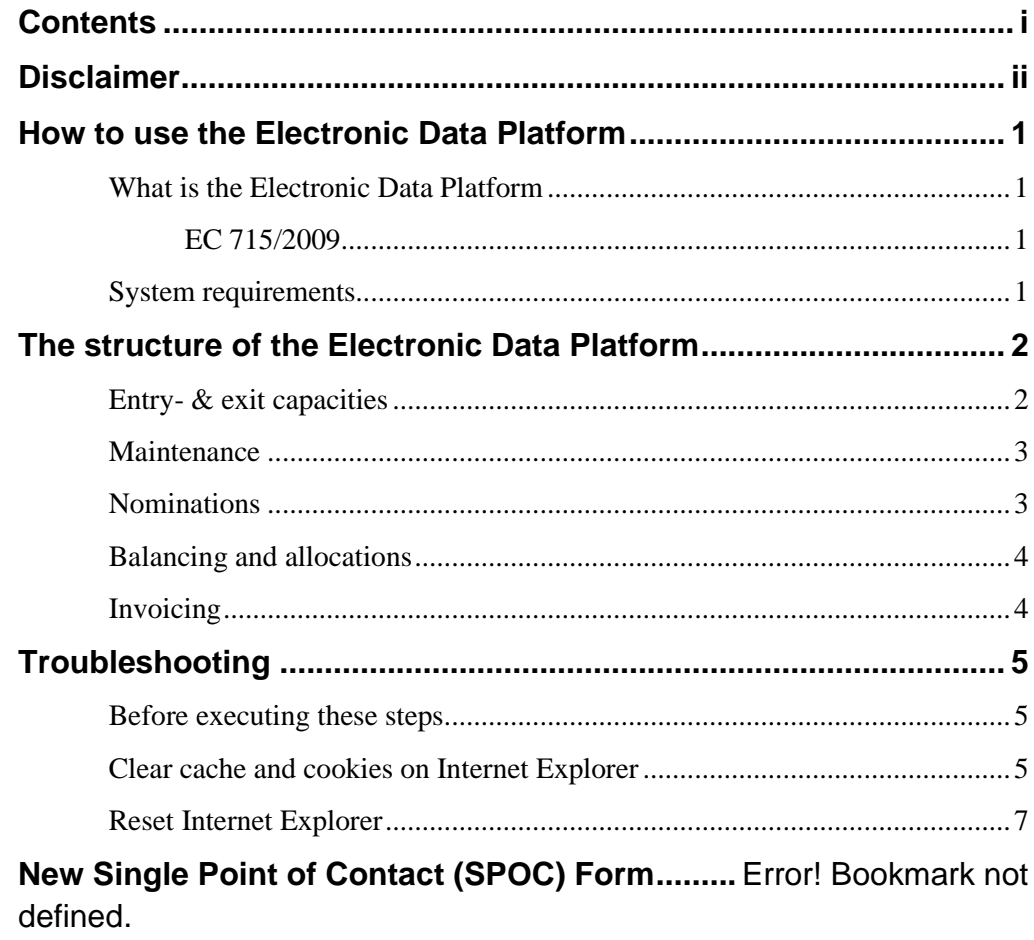

## <span id="page-2-0"></span>**Disclaimer**

Fluxys makes use of browser cookies to identify your browser session and to enhance the user experience. These cookies are written to the user's hard disk and read by server programs.

All actions performed within the Electronic Data Platform are logged and stored for monitoring and analysis purposes. This process may require that Fluxys obtains and processes private data, which may be confidential.

By using the Electronic Data Platform, you acknowledge and agree that Fluxys may process your private data in accordance with applicable data protection legislation. Fluxys will only use the obtained personal data for the above internal purposes and will not disclose such data to any other third party unless required to do so by law or regulators.

Fluxys will under no circumstances be liable for the use by any person of data obtained under the Electronic Data Platform.

## <span id="page-3-0"></span>**How to use the Electronic Data Platform**

### <span id="page-3-2"></span><span id="page-3-1"></span>**What is the Electronic Data Platform**

The Electronic Data Platform is the open data implementation of Fluxys, providing a number of data publications accessible for the public community, and data publications solely accessible for the individual customers of Fluxys on the grid.

#### **EC 715/2009**

The European transmission system operators are bound to publish on user friendly manner information about the interconnection points on their internet website. Fluxys has implemented a public and private data section on the Electronic Data Platform

The Electronic Data Platform publishes aggregated supply and demand information about the interconnection points of Fluxys. This data is available to the public domain.

The Electronic Data Platform is also used to improve the communication between the shippers and Fluxys, by publishing specific reports which are solely accessible for the registered users of the shipper.

#### <span id="page-3-3"></span>**System requirements**

Fluxys only supports the following configuration:

- Internet Explorer 8 or higher.
- JavaScript must be enabled.
- Cookies must be enabled.

## <span id="page-4-0"></span>**The structure of the Electronic Data Platform**

The Transmission section on the Electronic Data Platform describes access to the public and private data publications for Fluxys as transmission system operator.

The public data publications are accessible without the need to sign in. The private data publications become available after the user has successfully signed in on the Electronic Data Platform.

#### <span id="page-4-1"></span>**Entry- & exit capacities**

The entry & exit capacities provide access to the capacities on the interconnection points of Fluxys. The following data publications are available:

- **Technical available capacities:** the firm capacities taking into account the system integrity and constraints on the interconnection points of Fluxys.
- **Commercial available capacities:** the commercial maximum, contracted and available capacity per capacity category on the interconnection points of Fluxys.
- **Booked capacities:** the capacities booked by your organisation on the interconnection points of Fluxys. This data publication is password protected.

For more information about the definitions of the entry & exit capacities, see the Entry  $\&$  exit capacities user manual available under Transmission  $>$ Entry & exit capacities.

#### <span id="page-5-0"></span>**Maintenance**

The maintenance section describes the planned works and interventions on the interconnection points of Fluxys, which might cause capacity restrictions on your booked capacities. This information is publicly accessible

The following links are available:

- **Maintenance and expansion for the TENP pipeline:** The overview of maintenance and expansion for the TENP pipeline for the current year.
- **Maintenance and expansion for the NEL pipeline:** The overview of maintenance and expansion for the NEL pipeline for the current year.

### <span id="page-5-1"></span>**Nominations**

Shippers can use the nomination functions to create within day (intraday), day ahead or long term nominations. The following nomination functions are available:

- **Long term nomination:** create initial nominations per balancing group and interconnection point for a longer period of time. Access to this application is restricted by password authentication.
- **Daily nominations:** create within day (intraday), day ahead or future date nominations per balancing group and interconnection point. Access to this application is restricted by password authentication.
- **Nominations and Flows:** The nominations and flows on interconnection points data publication provides the aggregated overview of previous and current nominations on the Fluxys national transmission system. This data publication is published in Microsoft Excel format, and is public accessible.

For more information about the definitions or to use the nomination application, see the Nomination user manual available under Transmission > Nominations.

### <span id="page-6-0"></span>**Balancing and allocations**

Shippers can retrieve the provisional hourly allocations for the interconnection points in real time from the Electronic Data Platform. This data publication is protected by password authentication.

For more information about the definitions, see the Balancing and allocations user manual available under Transmission > Balancing and allocations.

### <span id="page-6-1"></span>**Invoicing**

Access to the invoicing application is currently not possible. Customers of Fluxys will be informed by email when this access is enabled.

Customers of Fluxys can retrieve duplicates of invoices in this section. This data publication is in addition to the paper invoices, and protected by password authentication.

The following data publications are available:

- **PDF duplicate of invoice:** for each invoice issues by Fluxys, a duplicate can be downloaded. These invoices are available for a period of 13 months after invoicing date.
- **XML Invoice Appendix:** details describing the content of the invoice are available for download in structured XML format.

For more information about the definitions, see the Invoicing user manual available under Transmission > Invoicing.

## <span id="page-7-0"></span>**Troubleshooting**

### <span id="page-7-1"></span>**Before executing these steps**

This section describes troubleshooting tips when experiencing issues using the Electronic Data Platform.

Fluxys does not guarantee the effectiveness, nor can be held responsible for any actions resulting from the use of these instructions. Use these instructions at your own risk.

In case of doubt, always contact your local IT department for assistance.

### <span id="page-7-2"></span>**Clear cache and cookies on Internet Explorer**

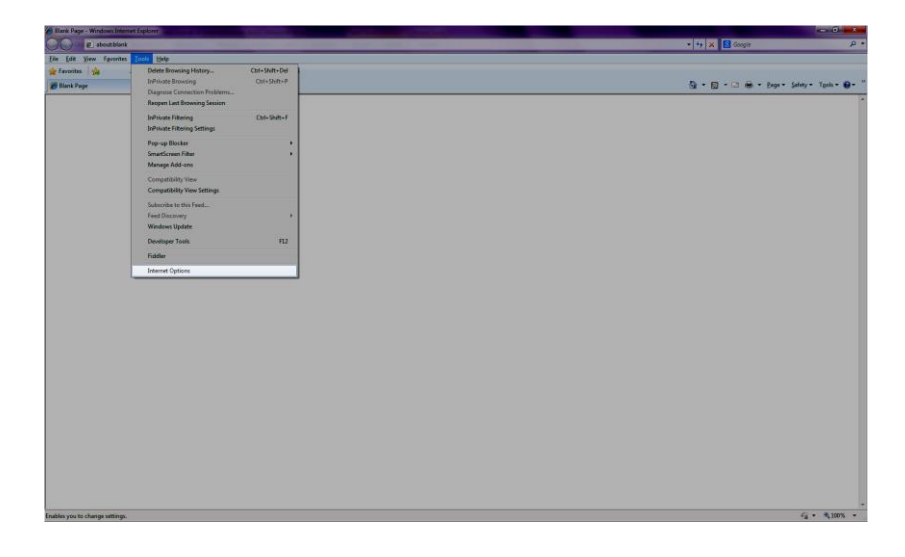

1. In Internet Explorer, click Tools > Internet options. In case the menu bar is not visible, press the Alt button.

2. On the Internet Options screen, click the Delete button. The Delete Browsing History screen appears.

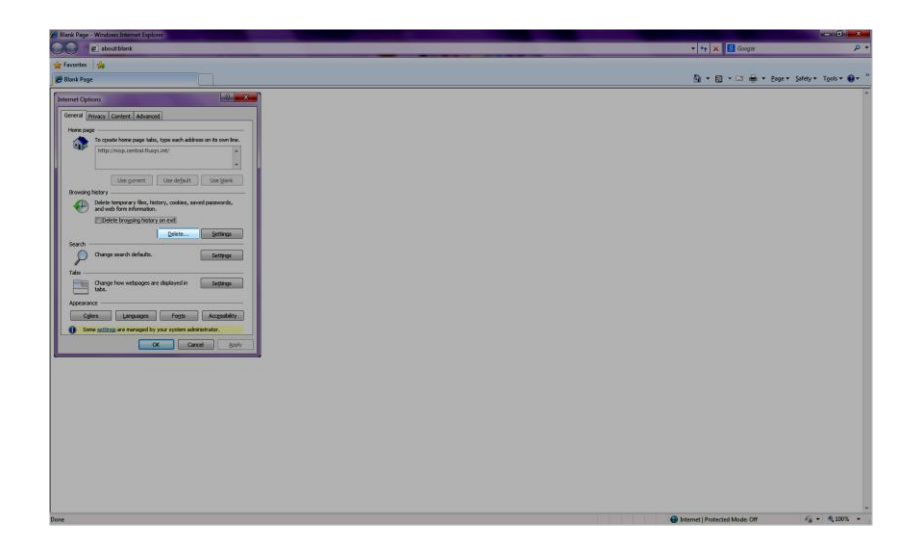

- 3. On the Delete Browsing History screen, ensure the following items are checked:
	- Temporary Internet Files
	- Cookies
	- History

Click the Delete button.

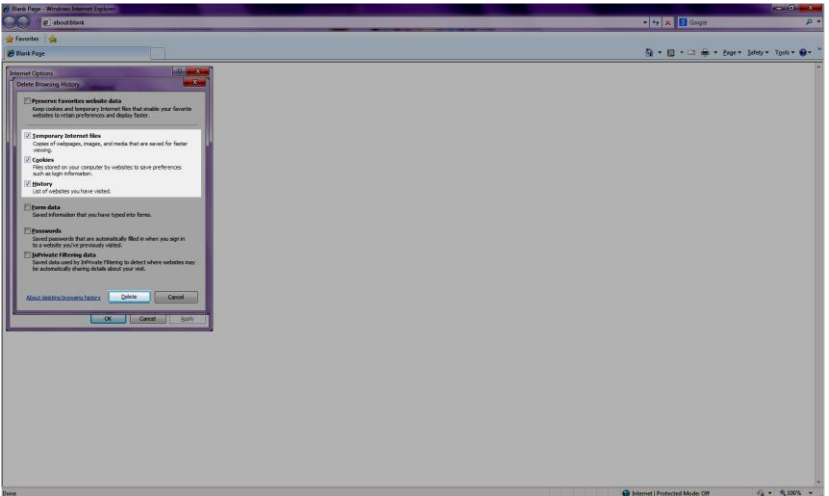

4. Close all Internet Explorer windows and start again.

#### *References*

<http://support.microsoft.com/kb/278835>

### <span id="page-9-0"></span>**Reset Internet Explorer**

In case the instructions as described in Clear cache [and cookies on Internet](#page-7-2)  [Explorer](#page-7-2) did not solve the issue, you can use these steps to reset Internet Explorer back to the original state.

#### **Please contact your local IT department before executing these steps.**

1. On the menu bar, click Tools > Internet Options. In case the menu bar is not visible, press the Alt button.

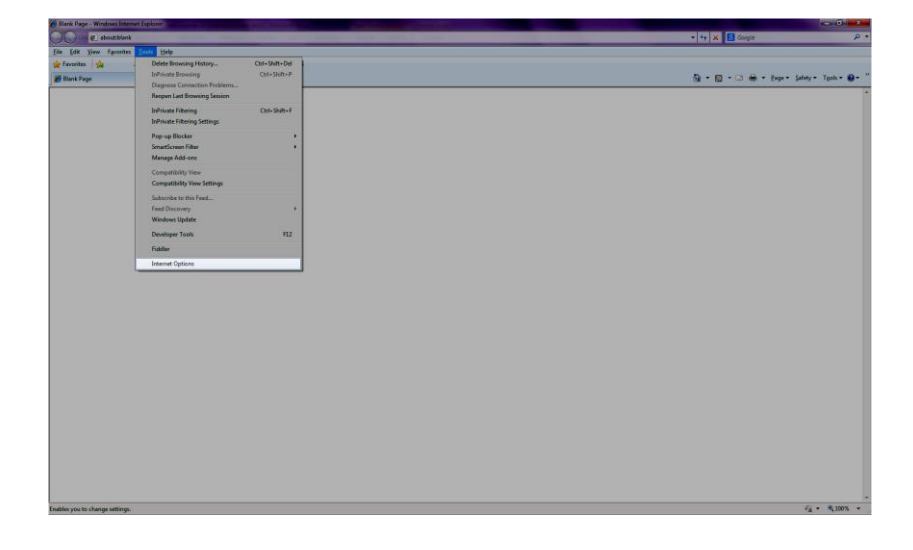

2. On the Internet Options screen, choose the Advanced tab, and click Reset.

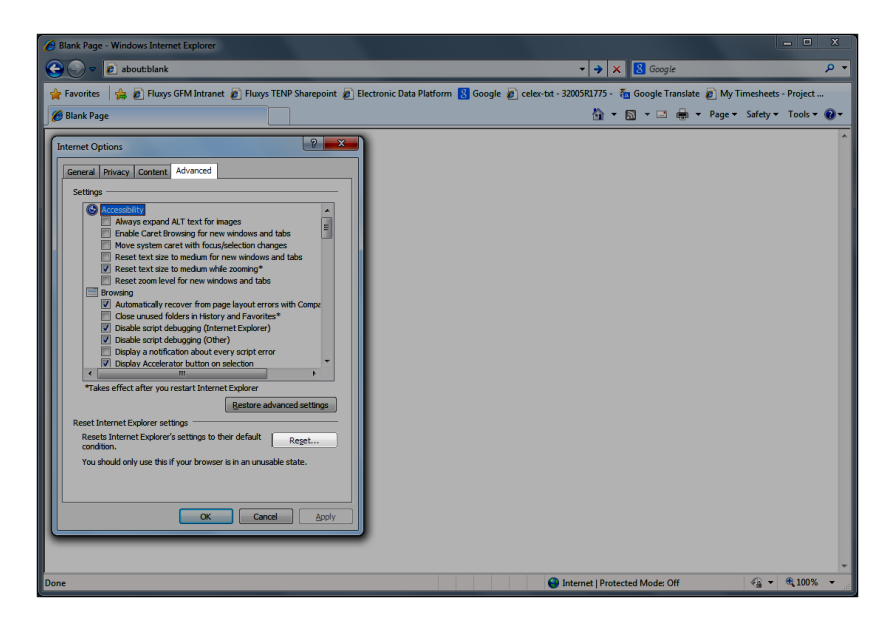

3. On the Reset Internet Explorer Settings screen, click again Reset.

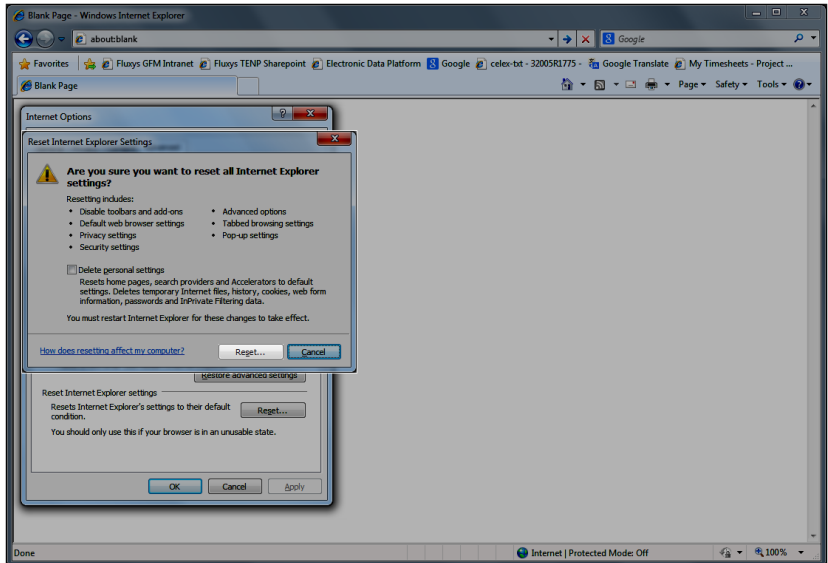

4. Click the Close button.

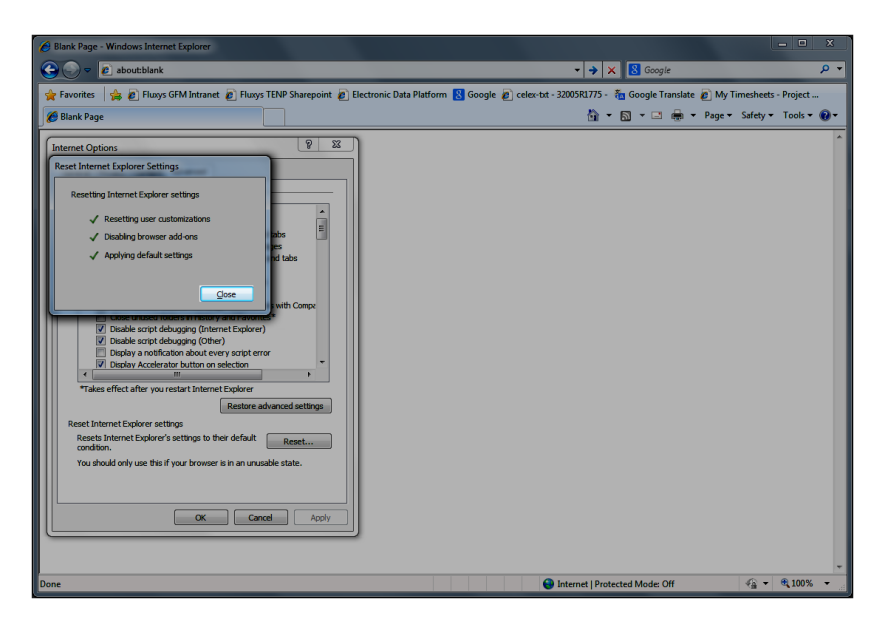

5. Close all Internet Explorer windows and start again.

#### *References*

<http://support.microsoft.com/kb/923737>

#### **Administrator Request Form**

As part of the onboarding with Fluxys, your organization fulfilled and signed a KYC Form, in which you established a set of contract-related contacts, including one or more Administrator(s).

Should you later need to request a change in Administrator(s) or would like to indicate additional Administrator(s) for your organization, please fill out and submit this signed form to the relevant Fluxys company(s). The form should be signed by a person covered by the POA signed with Fluxys or by a Managing Director.

#### **Select which Fluxys companies and contracts the Administrator contact is applicable for:**

- $\Box$  Balansys Balancing Agreement
- $\Box$  Dunkerque LNG Amended Restated Throughput Agreement
- □ Dunkerque LNG Truck Loading Agreement
- □ Dunkerque LNG Small Scale Agreement
- $\Box$  Dunkerque LNG Short Term Agreement
- $\Box$  Fluxys Belgium Standard Transmission Agreement
- $\Box$  Fluxys Belgium Standard Storage Agreement
- $\Box$  Fluxys Belgium Connection Agreement
- $\Box$  Fluxys Deutschland General Terms & Conditions
- $\Box$  Fluxys LNG Capacity Subscription Agreement
- $\Box$  Fluxys LNG LNG Transshipment Services Agreement
- $\Box$  Fluxys LNG LNG Agreement for LNG Truck Loading
- $\Box$  Fluxys LNG LNG Terminalling Agreement
- $\Box$  Fluxys LNG LNG Service Agreement
- $\Box$  Fluxys LNG LNG Bunkering Agreement
- $\Box$  Fluxys TENP General Terms & Conditions
- $\Box$  Interconnector Interconnector Access Agreement

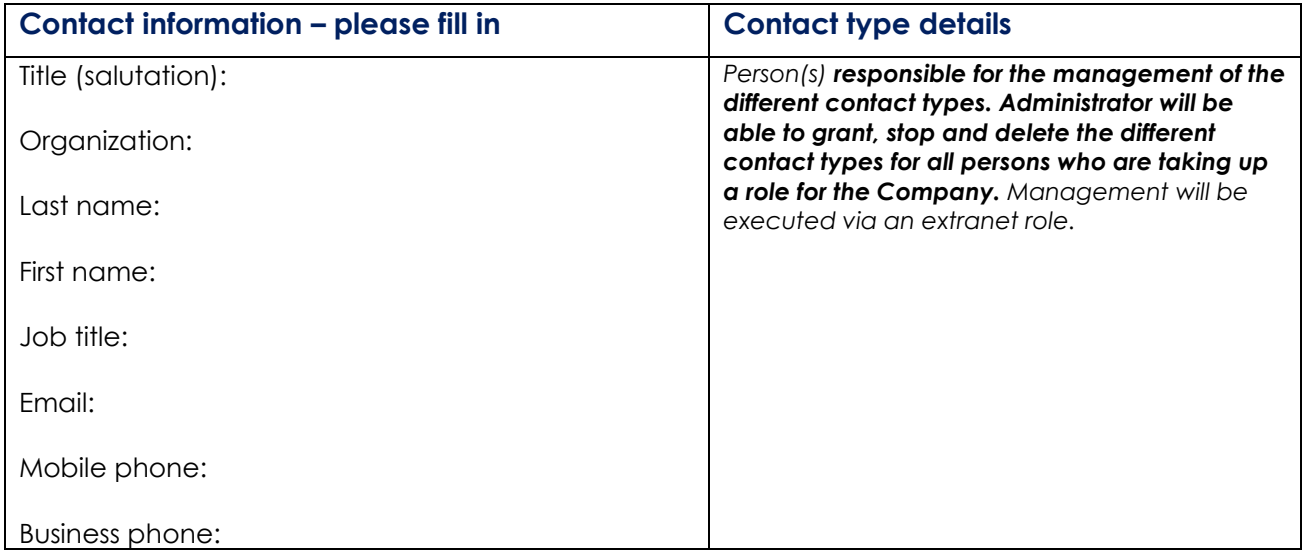

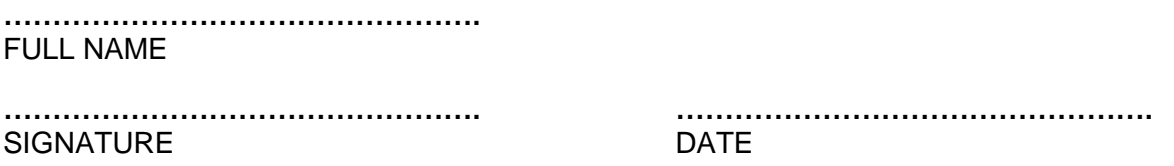